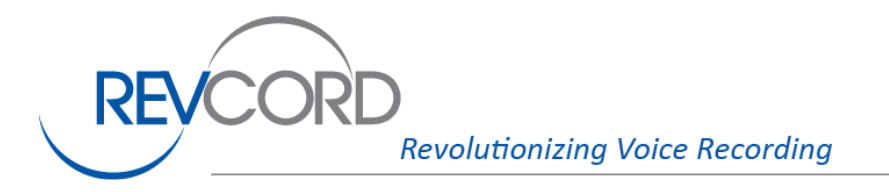

866.559.2128 - Toll Free 281.404.7040 - Main 281.404.5323 - Fax www.revcord.com

10190 Katy Freeway Suite 501 Houston, Texas 77043

# **Scanner Setup Procedure**

 Whistler WS-1065 GRECOM PSR-600 Radio Shack Pro-197

# **Document Information:**

Document version: 5.2 Revision date: 2017-04-13

# **Introduction:**

This document details the setup procedure for the following scanner models:

 Whistler WS-1065 GRECOM PSR-600 Radio Shack Pro-197

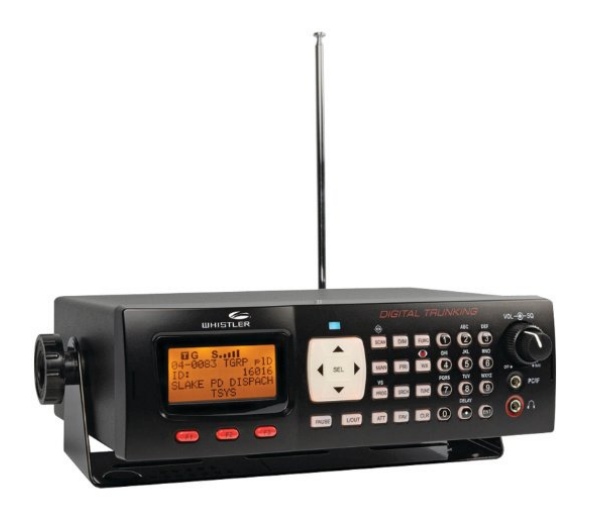

The procedure sets the scanner to receive a trunking system's control channel data. The same procedure applies for monitoring an APCO P25, a Motorola 3600 baud or an EDACS trunking system.

The scanner is used by the Revcord software to monitor the trunking system's control channel data. It is through this data that the Revcord system obtains the radio system metadata (call type parameters, group IDs and radio IDs). The scanner sends the data to the Revcord system through the provided USB cable.

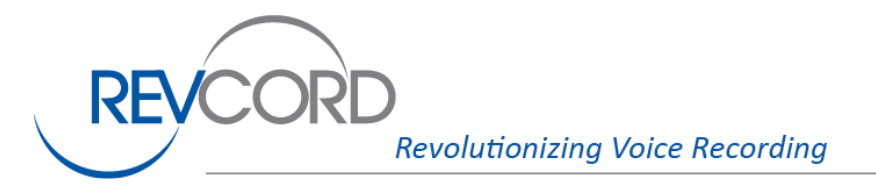

866.559.2128 - Toll Free 281.404.7040 - Main 281.404.5323 - Fax www.revcord.com

10190 Katy Freeway Suite 501 Houston, Texas 77043

## **Connecting Scanner to Recorder Server**

A special USB cable is used to connect the scanner to a USB port of the recorder server. Any USB on the server maybe used. In some cases a front panel or a rear panel port may be preferred. The round cable plug is inserted into the front of the scanner into the PC/IF port. There are two similar ports, please make sure the correct PC/IF port is used.

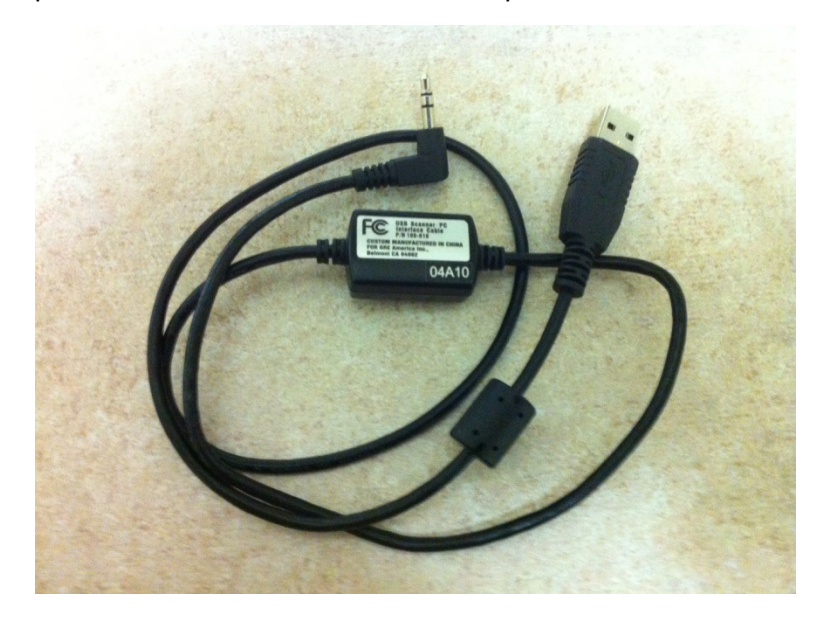

#### **Installing USB Driver**

The first time the scanner USB cable is plugged into the recorder server a software driver may need to be installed. This process may happen automatically. If Windows indicates that it cannot install a driver, the driver may need to be installed manually. Search the software provided with your recorder for the file "30-3290V1\_3a.zip". Open this zip file and run the file "CDM20600.exe". The driver will then install.

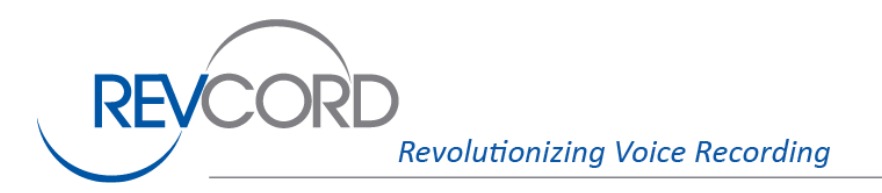

866.559.2128 - Toll Free 281.404.7040 - Main 281.404.5323 - Fax www.revcord.com

10190 Katy Freeway Suite 501 Houston, Texas 77043

## **Remotely Controlling a Scanner:**

If the scanner is physically located at a remote location, use LogMeIn or another means to remotely access the recorder server. Right click on the Data Collector system tray icon (computer connected to a network) to display the program's menu. Select the "Utility: Scanner Display..." menu entry.

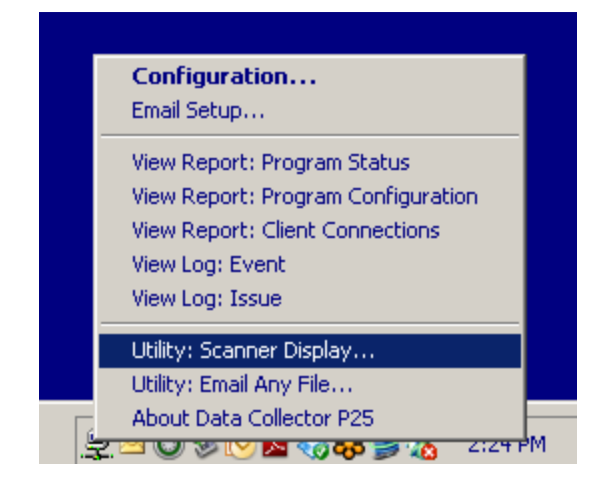

A dialog is displayed that looks similar to the front face of the scanner. In this window, the scanner's display and front panel buttons are displayed.

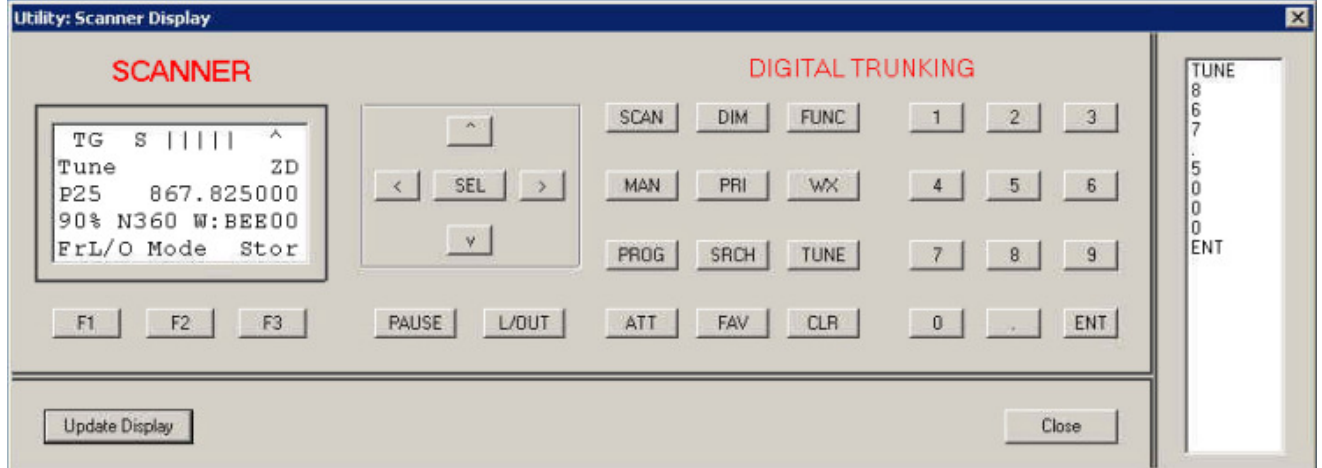

Click the buttons in this window as if you were working with the actual scanner. After each key press the display updates similarly to the scanner. Press the "Update Display" button to update the scanner screen manually. The vertical window along the right side shows recent keypresses with each new keypress appearing at the bottom.

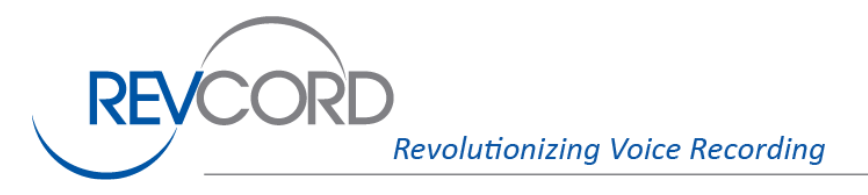

10190 Katy Freeway Suite 501 Houston, Texas 77043

## **Scanner Setup**

# PLEASE NOTE:

The scanner setup steps listed below can be performed directly using the scanner's physical keypad and display.

Or

The steps can be performed remotely using the "Scanner Display" feature implemented in the Data Collector programs. See the previous document section for information about remotely accessing the scanner.

#### **Scanner Setup - Step One:**

This step turns on the "CCDump" feature. This feature enables the output of control channel data from the scanner.

To activate the CCDump feature, press the PROG (program) key, then press the FUNC (function) key, then press the F3, GLOB (global), softkey below the radio display. The "Special Global Settings" menu should be displayed. Scroll down many times using the down arrow key until "CCDump" is shown in the MIDDLE line of the display. Press the right arrow or left arrow keys to toggle the feature ON.

Press the F1 "Save" softkey located below the radio display to save this change in the radio's configuration memory.

#### **Scanner Setup - Step Two:**

This step turns off the key press beep feature and turns off the display light.

By default the radio beeps each time a key is pressed. This occurs for physical keypresses as well as remote control keypresses when the Data Collector controls the radio to adjust the control channel frequencies. Beeps need to be turned off so as not to become a distraction.

To turn off the beeps, press the PROG (program) key, and then press the F3, GLOB (global), softkey located below the radio display. Scroll down using the down arrow key until "Key Beeps" is shown in the MIDDLE line of the display. Press the right arrow or left arrow keys to toggle the feature OFF.

Scroll down using the down arrow key until "Light Mode" is shown in the middle line of the display. Press the right arrow or left arrow keys to set the feature to "Stlth".

Press the F1, "Save", softkey located below the radio display to save these changes in the radio's configuration memory.

#### **Setting Control Channel Frequencies**

Control channel frequencies are not programmed into the scanner. No scanner programming is required to enter or utilize specific control channel frequencies. The frequencies are configured in the Revcord Data Collector program's configuration. The Data Collector program automatically remotely sets the scanner's frequency as needed.